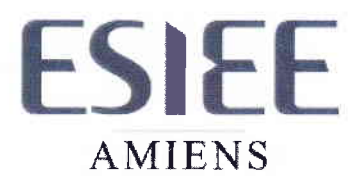

Destinataires : Etudiants ESIEE-Amiens Date: 02/10/2019

## NOTE D'INFORMATION

 $\triangleright$  Des comptes nominatifs ont été créés sous Windows pour vous connecter au réseau informatique de I'ESIEE - Amiens et accéder à differents services tels que votre espace de stockage, la messagerie, l'intranet....

Pour activer votre compte, vous devez impérativement retourner la charte informatique dûment signée au service scolarité.

Le premier login est à faire sous Windows pour définir le mot de passe :

- Quand l'écran de login apparaît, tapez votre nom de connexion (login) sous la forme « nom+caractère souligné + la 1<sup>er</sup> lettre du prénom ». Exemple : Nom : LE ROUCHE Prénom : Eric  $\rightarrow$  Login : lerouche e
- Tapez le mot de passe « azertyui » et appuyer sur entrée.
- Une boite de dialogue vous demande si vous voulez changer de mot de passe. Répondez OUI puis tapezle nouveau mqt de passe (8 caractères alphanumériques minimum).
- Une deuxième boite de dialogue s'ouvre pour configurer les questions de sécurité. Ces questions serviront à vérifier votre identité en cas d'oubli de votre mot de passe. Veuillez fournir des réponses difficiles à deviner ou à découvrir pour d'autres utilisateurs.

Vous pouvez réinitialiser le mot de passe en allant sur le site https://pwreset.esiee-amiens.fr/ ou en cliquant sur < Vous avez oublié votre mot de passe > dans la fenêtre de connexion Webmail de l'Esiee-Amiens ou de l'invite de connexion au réseau OES sous windows.

 $\triangleright$  Votre espace de stockage de 1Go est accessible sous Windows (X:\users\ $\lt$ votre login $>$ ) Une sauvegarde de votre espace personnel est effectuée tous les soirs.

) La clôture de votre compte se fait en fin d'année de diplomation.

Si vous désirez prolonger vos accès compte et messagerie de quelques mois, prévenez le service informatique.

 $\triangleright$  Un accès Wifi est aussi à votre disposition (voir la procédure page 3).

) L'accès Intranet de l'école est disponible dans tous les laboratoires à l'adresse suivante : http://myesiee-amiens.eu/. Vous pouvez y trouver les emplois du temps, vos notes et la plateforme d'apprentissage en ligne Moodle...

 $\triangleright$  La suite bureautique Office 365 Online est disponible à l'adresse suivante : https://www.office.com/

> Votre boite Mail est accessible sur la plateforme Office 365 Online. Votre adresse email est sous la forme <votre login>@esiee-amiens.eu

## $\triangleright$  La carte « Crous »

Elle est utilisable dans tous les Crous de France. Cette carte est rechargeable sur le site https://mon-espace.izly.fr/. Afin d'initialiser votre compte, vous recevrez un courriel du CROUS contenant vos identifiants de connexion sur votre adresse de messagerie personnel. En cas de perte ou destruction de cette carte, vous devez en avertir Mme DENIZOT à l'accueil.

#### $\triangleright$  Les impressions

Vous avez la possibilité d'utiliser gratuitement les photocopieurs à raison de 40 crédits par mois. Vous pouvez retrouver un récapitulatif de votre solde, historique de transactions et derniers travaux d'impressions sur « http://svr-papercut:9191/user/»

### $\triangleright$  HyperPlanning Mobile

Vous pouvez télécharger l'application < HyperPlanning mobile > de l'éditeur < Index Education » sur l'AppleStore ou GooglePlay.

Pour I'installation et le paramétrage, voir la procédure page 7.

Remarques:

Vous ne devez jamais mettre de transparents dans les imprimantes ou les photocopieurs sans l'accord préalable du service informatique ou du service reprographie.

Je vous rappelle qu'il est formellement interdit de modifier les configurations, d'installer des logiciels ou de débrancher les PCs... (cf. Charte Informatique) et que si des dysfonctionnements étaient constatés, les laboratoires ne vous seraient plus accessibles.

Si vous avez des questions, n'hésitez pas à me contacter.

Nicolas ROUVILLAIN Responsable SMIB

L'ESIEE-Amiens met à votre disposition des points d'accès Internet WiFi. Ces points d'accès ont été implantés dans toute l'école et permettent à une personne disposant d'un ordinateur portable, PDA ou téléphone Mobile équipé de la fonctionnalité WiFi de se connecter à Internet et au réseau informatique de l'école.

Nous vous rappelons que l'utilisation du WiFi, implique le respect des règles du bon usage informatique de l'ESIEE-Amiens, qui figure sur l'engagement dont vous avez pris connaissance et que vous avez accepté lors de la phase de création de votre compte.

Vous devez impérativement prendre des précautions pour éviter l'infection (virus) de votre ordinateur et ceux de vos collègues, mettre à jour régulièrement les correctifs de votre système d'exploitation et installer un antivirus.

# Procédure de connexion au WiFi

1-Connectez votre périphérique au réseau Wifi « RADIO OFFICE ».

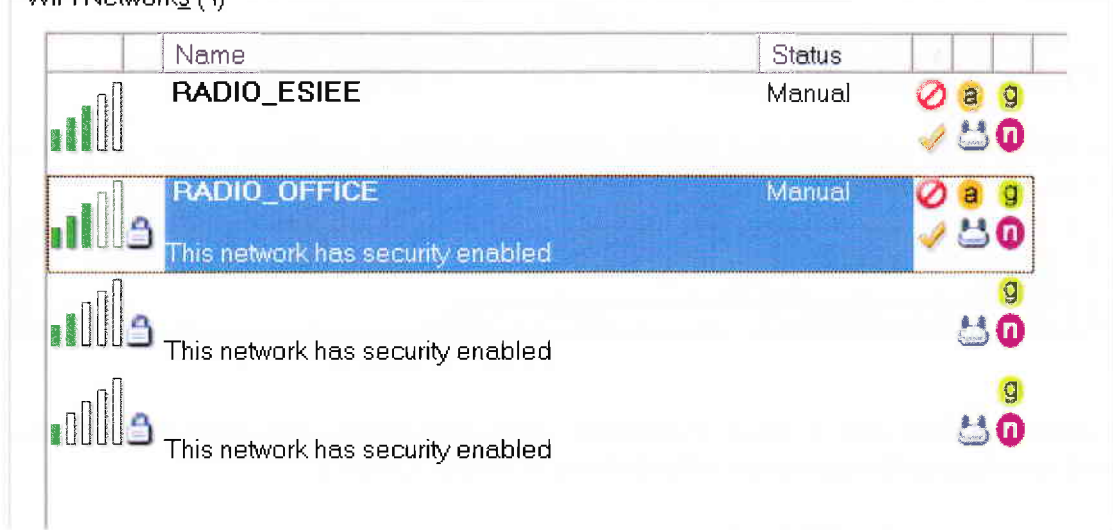

# 2-S'authentifier sous Android / IOS

WiEi Notworke (4)

Dans le champ « méthode EAP » sélectionnez « Protected EAP (PEAP) », dans celui « Authentification Phase 2 » sélectionnez «MSCHAPV2 », saisissez votre identifiant et mot de passe NOVELL dans les champs correspondants puis cliquez sur « connexion »

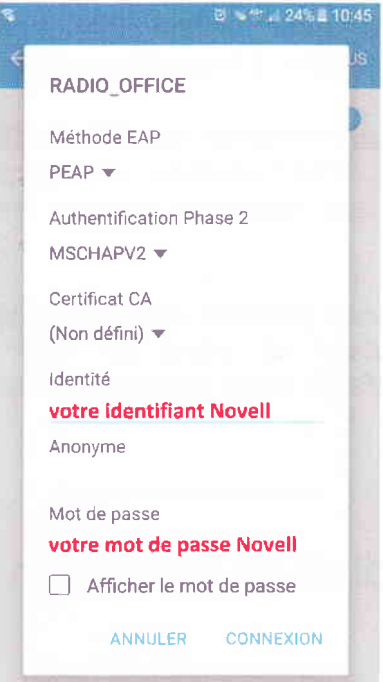

Vous êtes maintenant connecté au réseau informatique de l'école.

# 3- S'authentifier sous Windows

Une fenêtre pop-up apparait à l'écran. Cliquez dessus et saisissez votre identifiant et mot de passe NOVELL.

 $\blacksquare$ . Des informations sont requises pour la connexion à RADIO\_OFFICE  $\blacktriangle$   $\times$ Cliquez pour fournir des informations supplémentaires.

Si vous n'arrivez pas à vous connecter, c'est que votre carte Wifi n'arrive pas à s'auto-configurer lorsque vous sélectionnez « Radio Office ».

ll faudra le faire manuellement :

Allez dans le gestionnaire de profil Wifi -> « Paramètres de sécurité » -> « serveur PEAP ». Cochez à droite « Sécurité d'entreprise » -> « WPA2 Entreprise » -> « AES-CCMP », ensuite dans le type d'authentification, sélectionnez « PEAP »

Vous devez décocher « Valider le certificat serveur »

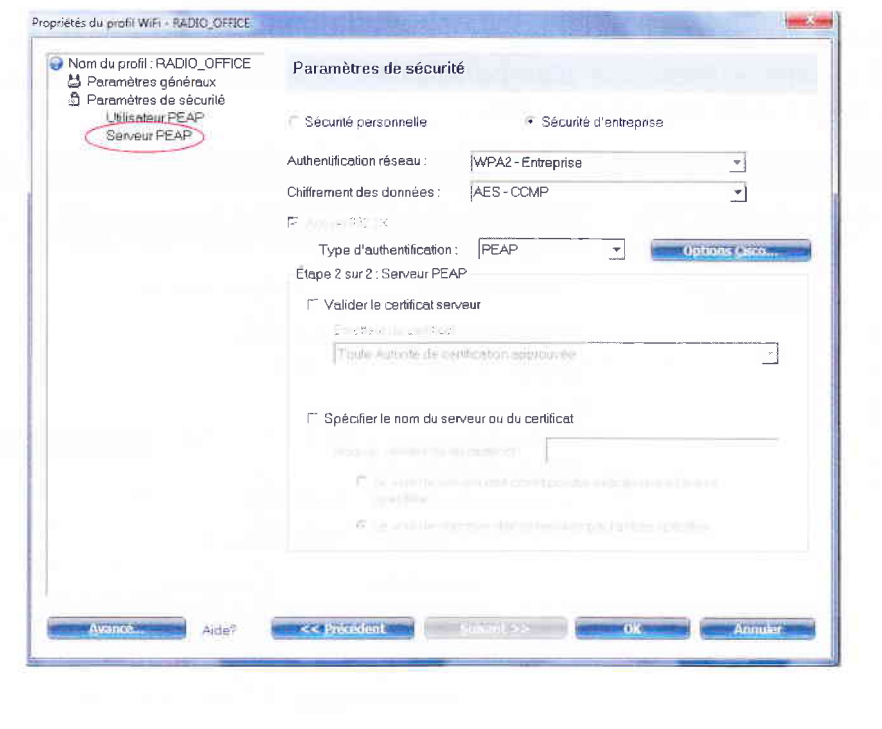

Vérifiez dans le bouton « Option Cisco » que les options ci-dessous soient cochées

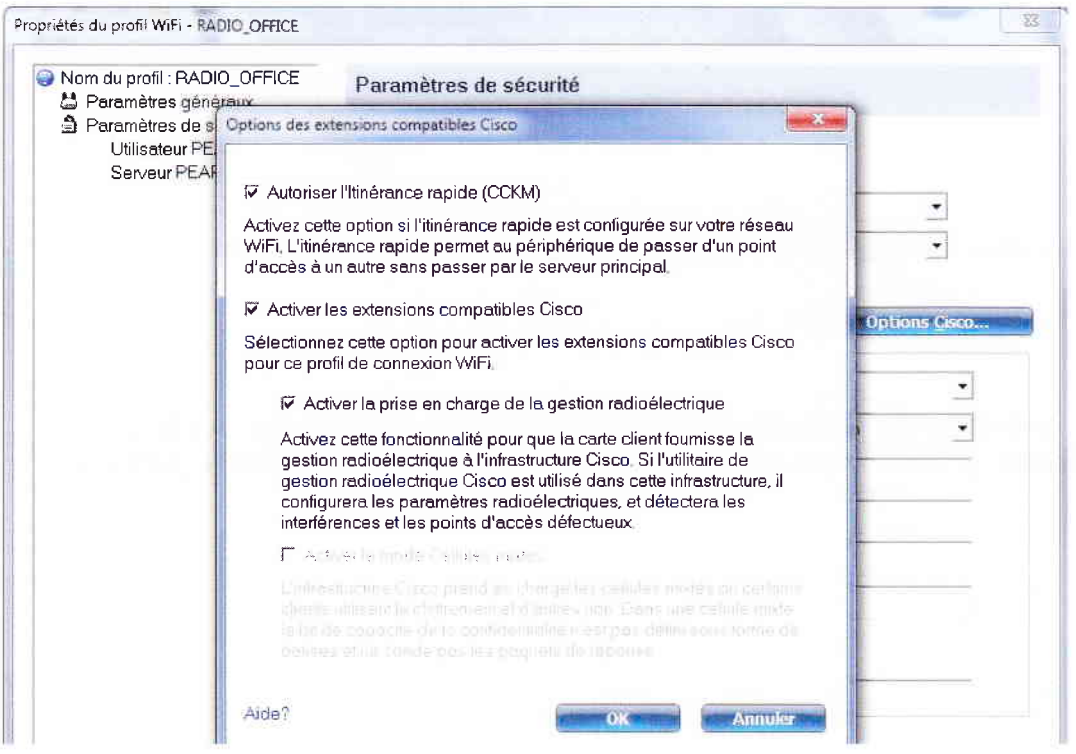

Allez dans « Paramètres de sécurité » -> « Serveur PEAP », sélectionnez « MS-CHAPV2 » dans « Protocole d'authentification », entrez votre identifiant et mot de passe NOVELL puis cliquez sur « OK »

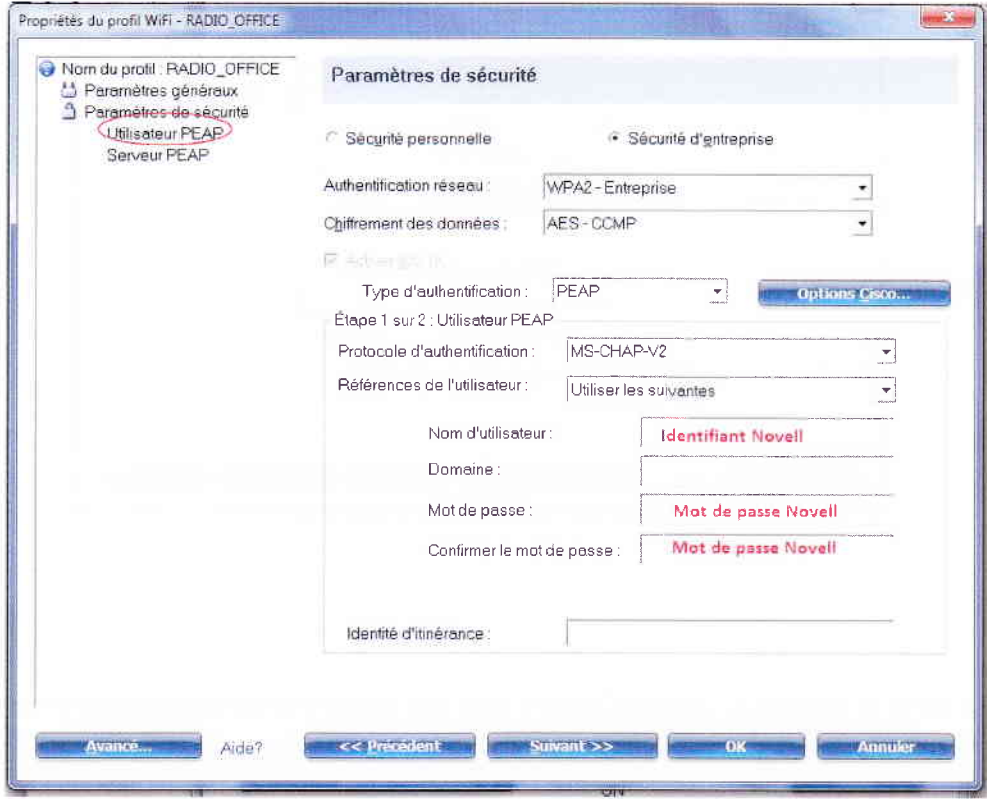

Vous êtes maintenant connecté au réseau informatique de l'école.

Si vous avez des difficultés pour paramétrer ou vous connecter sur le SSID « Radio Office », vous utiliser le portail captif sur le SSID « Radio Office ».

# Installation et paramétrage d'HyperPlanning pour Mobile

Avec HyperPlanning, I'espace étudiant est accessible depuis un téléphone mobile ayant un accès intemet.

l- Sur votre PC, Connectez vous sur le portail HyperPlanning « http://myesiee-amiens.fr/ »  $\rightarrow$  « Planning ».

Cliquer ensuite sur le symbole puis

Saisir un code à 4 chiffres pour générer le QR Code de configuration.

- 2- Télécharger l'application < HyperPlanning mobile > de l'éditeur << Index Education )) sur I'AppleStore ou GooglePlay.
- 3- Ouvrir l'application et Cliquer sur ajouter un compte.

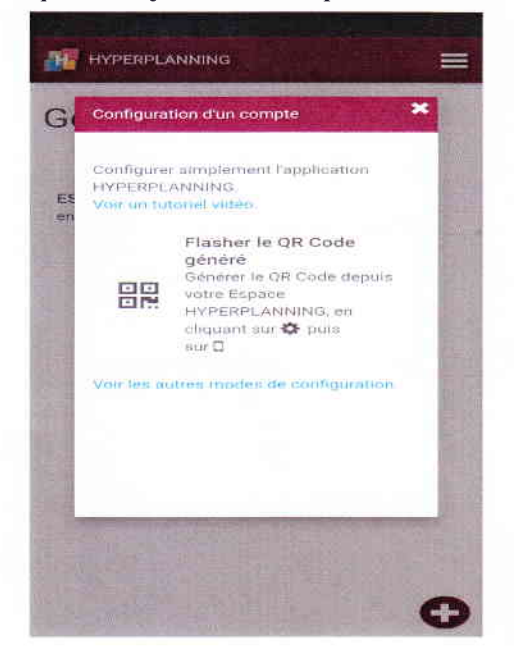

Flasher le QR Code de votre PC. Vous devez autoriser I'application à accéder au contenu multimédia de votre téléphone.

Entrer le code à 4 chiffres saisi à l'étape 1.

Votre compte HyperPlanning sur mobile est maintenant configuré.